# **B Managing the lifecycle of a SOA composite application**

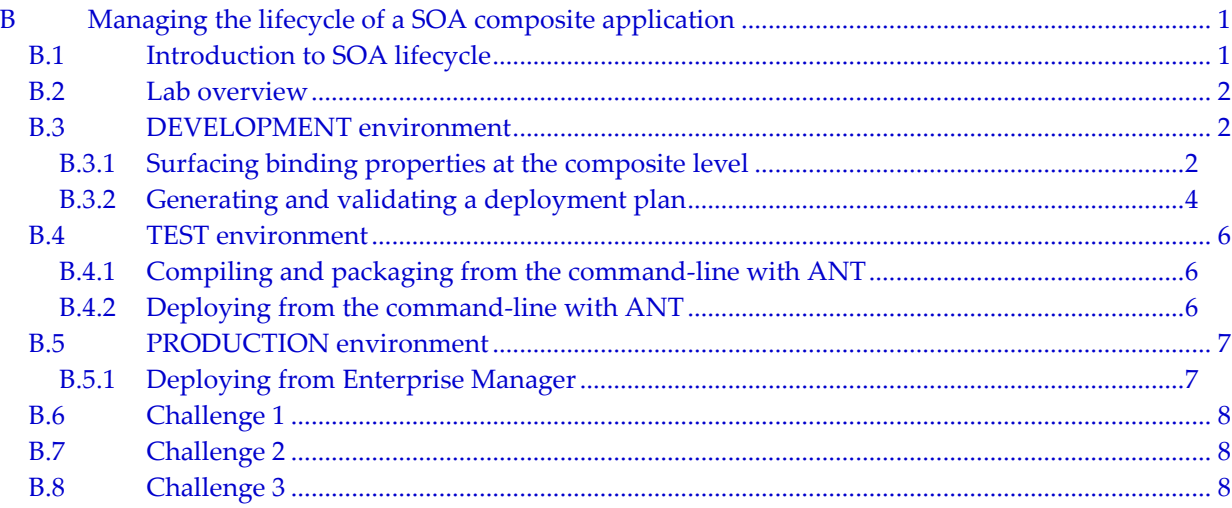

# **B.1 Introduction to SOA lifecycle**

This lab exercise will give you a brief introduction to various techniques that can be used to manage the lifecycle of SOA composite applications.

Oracle SOA Suite provides multiple facilities to help in this area:

- a variety of deployment methods:
	- o from JDeveloper, the development environment
	- o from Enterprise Manager, the management & monitoring environment
	- o from the command line, in an interactive fashion
	- o from ANT or Python scripts
- the ability to simultaneously deploy multiple versions of a given composite, and specify a default version
- configuration plans to customize environment-specific values (ex: a web service URL that is different in the test environment than in the production environment)
- built-in support in JDeveloper for version control systems such as Subversion.

# **B.2 Lab overview**

In this lab you will create a configuration plan which surfaces a property that can take on different values. This simulates the process of deploying with different values to your different environments: Development, Test, Production.

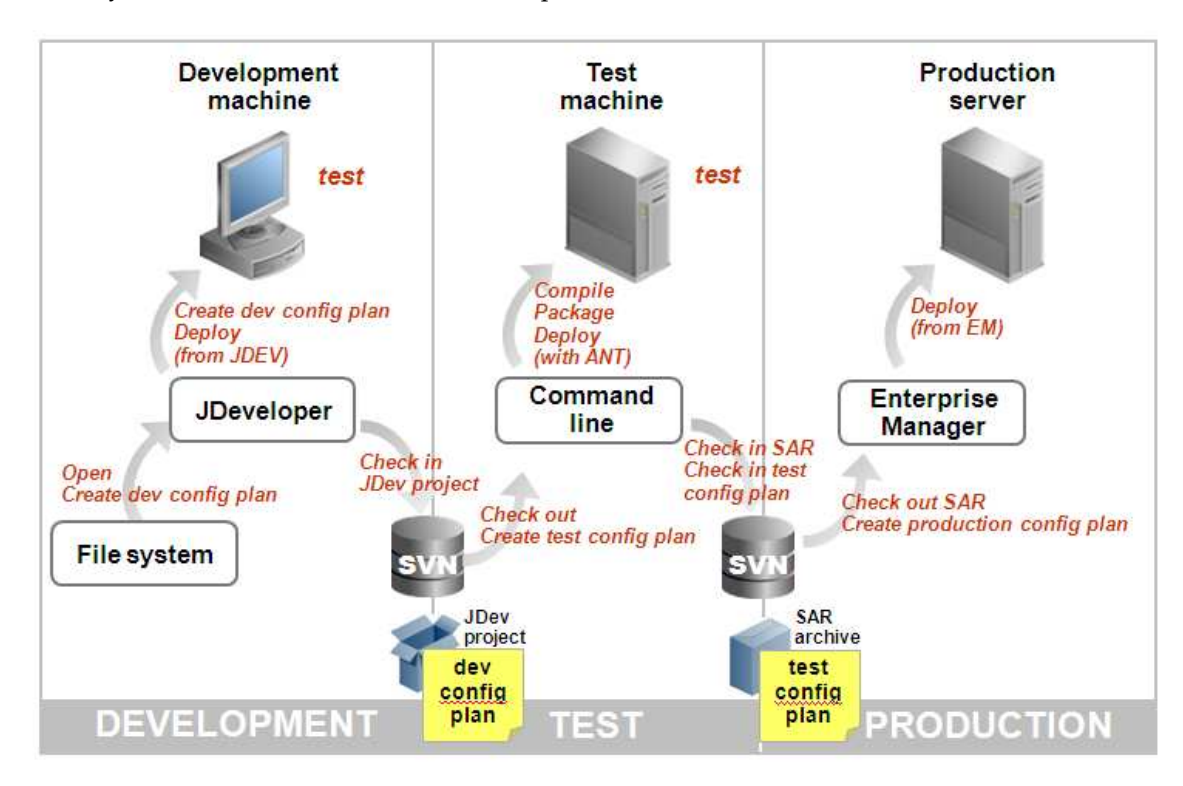

# **B.3 DEVELOPMENT environment**

### **B.3.1 Surfacing binding properties at the composite level**

- 1. In JDeveloper, open your previously completed POProcessing composite (or the prebuilt solution for chapter 9).
- 2. Open composite.xml
- 3. Select the WriteApproval reference (a file adapter)
- 4. View the properties using the **Property Inspector** in the lower right pane. You may need to enlarge or scroll the pane to see all of the sections. If you do not see the Property Inspector, select it from the View menu in the toolbar.
- 5. Using the Property Inspector, we are going to add a binding property.
- 6. Scroll to the Binding Properties section and select the Add icon.

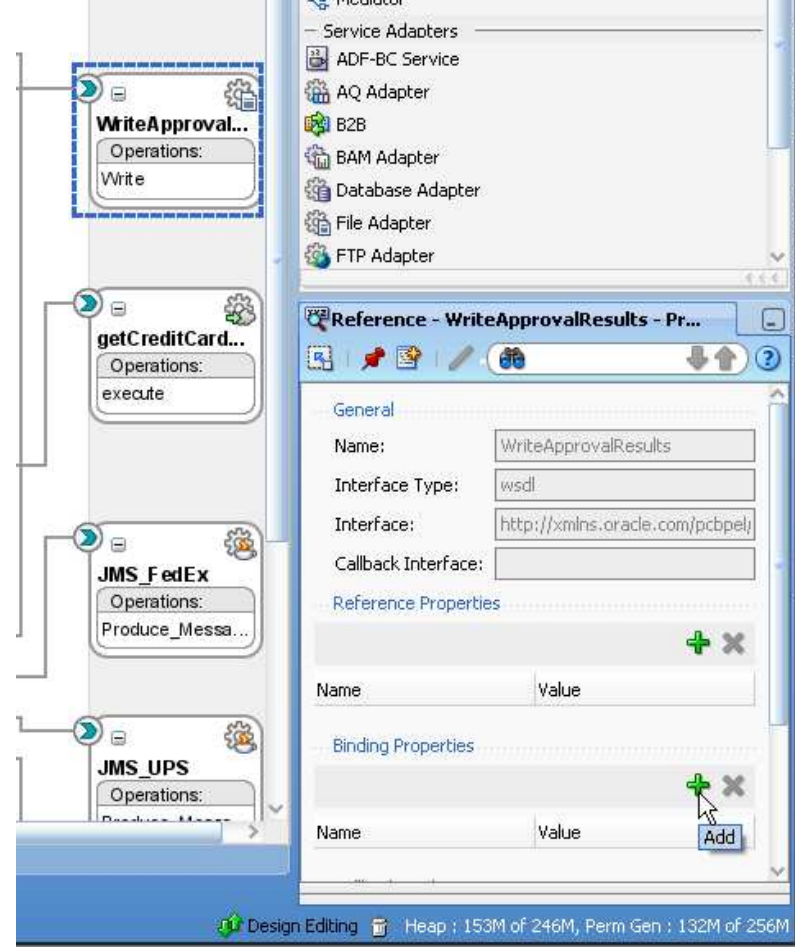

7. Select FileNamingConvention for the property name and test\_%SEQ%.xml for the value.

8. Click OK.

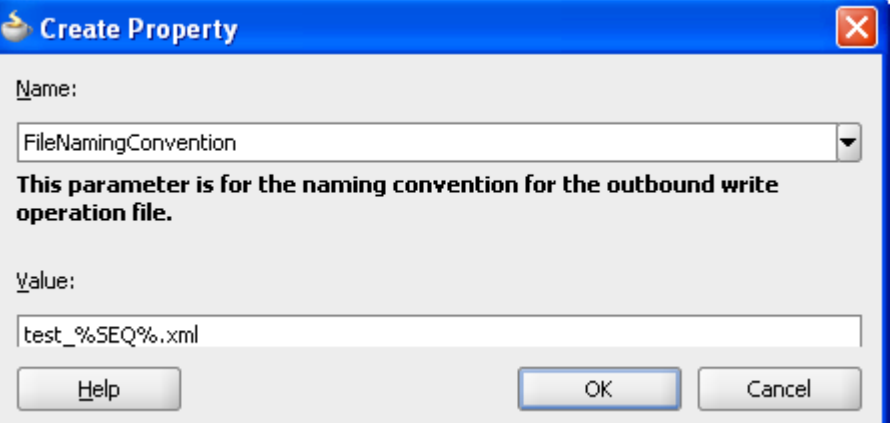

9. Check the source of composite.xml to see the result of this operation: you have surfaced a binding property in composite.xml.

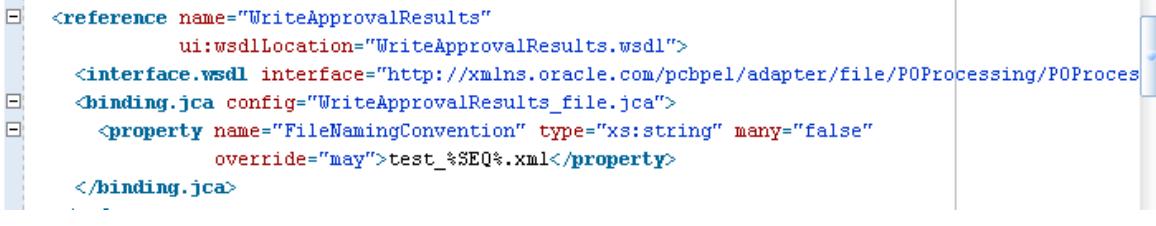

10. Save-all

### **B.3.2 Generating and validating a deployment plan**

- 11. From the Projects Explorer, select composite.xml
- 12. Right-click on composite.xml and choose Generate Config Plan
- 13. Name your plan POProcessing\_dev\_cfgplan.xml
- 14. It should automatically open in text mode in JDeveloper.
- 15. Locate the reference for WriteApprovalResults and edit the FileNamingConvention property to orderoutput\_%SEQ%.xml

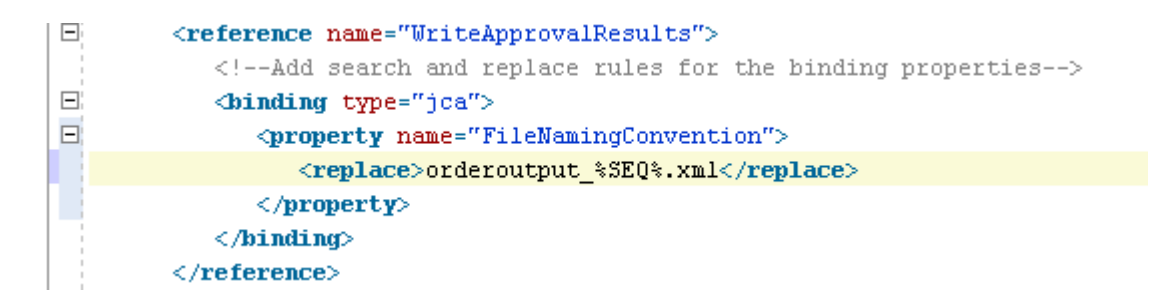

16.In addition, in the wsdlAndSchema section, add the PhysicalDirectory jca property (this is the directory that you configured for the file adapter to write to) and replace it with another directory, for instance "C:\tmp\out".

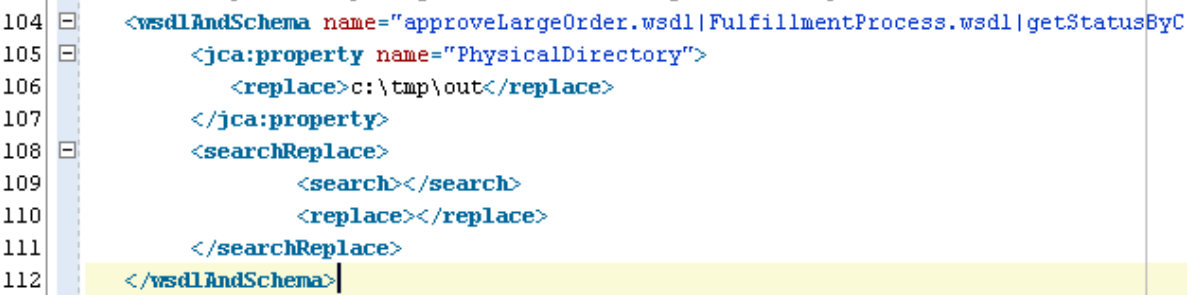

Note that you can restrict the scope of this global replace to a single file by only leaving WriteApprovalResults\_file.jca in the list of files to consider for this search & replace.

Now it is time to validate your new config plan to ensure it works as expected:

17.Right-click on composite.xml

18.Select Validate Config Plan

19. Select OK in the Composite Configuration Plan Validator dialog.

20. The report.log opens automatically. You should see the following:

```
Reference [ WriteApprovalResults ]
           Reference Bindings
               Binding [ jca ]
           Property [ FileNamingConvention ]
                Old [ test %SEQ%.xml ]
               New [ orderoutput_%SEQ%.xml ]
         Reference [ getCreditCardStatus ]
           Reference Bindings
               Binding [ ws ]
       Attribute name=port
               No change in old and new value http://oracle.
       Attribute name=location
               No change in old and new value http://localho
         Reference [ JMS_USPS ]
           Reference Bindings
               Binding [ jca ]
         Reference [ JMS_UPS ]
           Reference Bindings
               Binding [ jca ]
         Reference [ JMS_FedEx ]
           Reference Bindings
               Binding [ jca ]
---End Match for composite [ POProcessing ] in config plan---
Checking for replacement in wsdl and schema files
       USDL UriteApprovalResults_file.jca JCA properties
       Property [ PhysicalDirectory ]
               Old Value [ c:\temp ]
               New Value [ c:\tmp\out ]
```
21.Finally, deploy from JDev and attach this deployment. Give this new deployment a different revision ID and ensure the behavior is as expected (i.e. the file adapter now writes all message to  $c:\tmp\out with a name$ orderoutput\_<number>.xml).

## **B.4 TEST environment**

### **B.4.1 Compiling and packaging from the command-line with ANT**

Administrators typically do not want to work with IDEs and prefer to operate from the command-line or with scripts. Let's take the role of an administrator in this section and exclusively work from the command-line.

22. First, open a command prompt and set your environment for command-line deployment via ANT.

set PATH=C:\Oracle\Middleware\jdev\_5361\modules\org.apache.ant\_1.7.0\bin;%PATH%

23. Navigate to the following directory

cd C:\Oracle\Middleware\jdev\_5361\jdeveloper\bin

24. Look at the available ANT commands:

```
 dir ant-sca*
```

```
 ant-sca-compile.xml ant-sca-deploy.xml ant-sca-mgmt.xml 
 ant-sca-package.xml ant-sca-test.xml ant-sca-upgrade.xml
```
#### Hint:

use ant –f <command> help to get usage information for a given command.

25. Compile and package POProcessing using the ant-sca-package command. This command also sets the version number. You will need to have JAVA\_HOME set to run ant.

For instance (but adjust this to your own environment and application paths):

```
ant -f ant-sca-package.xml 
-DcompositeDir=C:\po\POProcessing\POProcessing 
-DcompositeName=POProcessing 
-Drevision=6-cmdline 
-Dscac.application.home=C:\po\POProcessing
```
If successful you should see a "BUILD SUCCESSFUL" message.

26. Check for the [jar] message that will tell you where the script is writing the resulting SAR file:

```
 [jar] Building jar: C:\demo\end2end-105-
POProcessing\po\solutions\ch9\POProcessing\POProcessing\deploy\sca_POProce
ssing_rev6-cmdline.jar
```
### **B.4.2 Deploying from the command-line with ANT**

Now deploy this SAR file from the command-line using ant-sca-deploy.xml.

27.Use ant-sca-deploy.xml to deploy previously packaged SAR file. Adjust the following command to your own environment:

```
ant -f ant-sca-deploy.xml 
-DserverURL=http://localhost:8001
```

```
-DsarLocation=C:\po\POProcessing\POProcessing\deploy\ 
sca POProcessing rev6-cmdline.jar
-Doverwrite=true 
-Duser=weblogic 
-Dpassword=welcome1 
-DforceDefault=true 
-Dconfigplan=C:\po\POProcessing\POProcessing\ 
POProcessing_dev_cfgplan.xml
```
# **B.5 PRODUCTION environment**

### **B.5.1 Deploying from Enterprise Manager**

In this section we will explore the deploy options from Enterprise Manager.

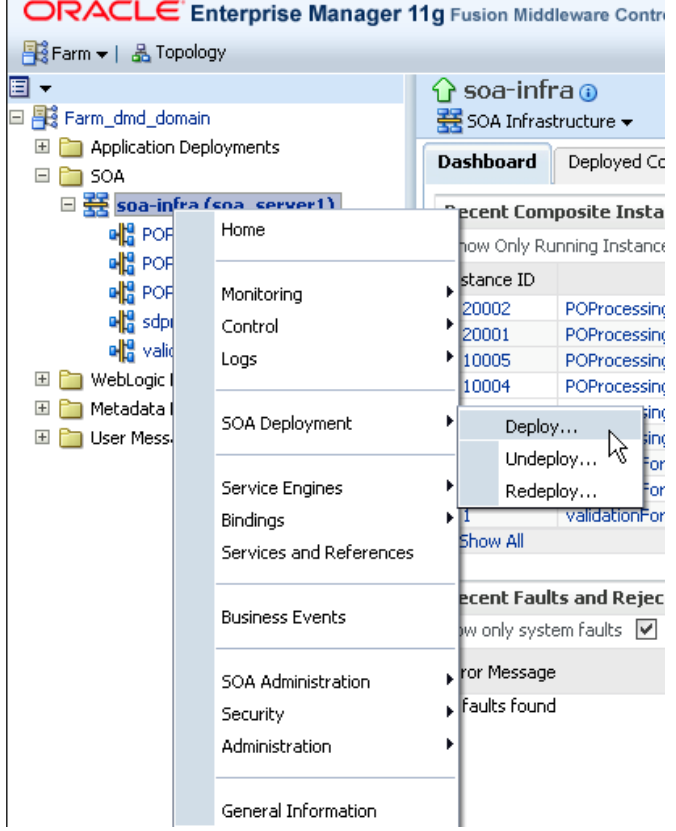

Right-click on soa-infra and select the deploy option:

Point EM to your local SAR file and configuration plan:

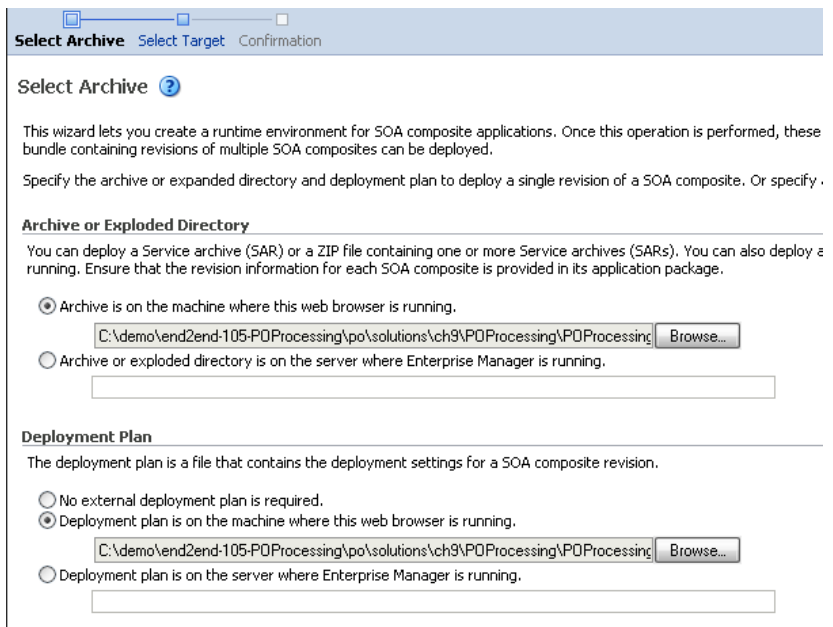

### **B.6 Challenge 1**

Repeat some of the above commands using WLST instead of ANT.

- 1) go to your Oracle home, under common/bin (ex: C:\as11wls\home\_LOAD16F\Oracle\_SOA1\common\bin)
- 2) Enter ./wlst.cmd to start the interactive WLST environment

### **B.7 Challenge 2**

Create ANT scripts to:

- 1. create the pre-requisites for the class: JDBC datasources, JMS destination and connection factory, etc.
- 2. deploy in one pass the complete end2end-105 lab (chapter 9)

Then forward the result to your instructor ;-)

### **B.8 Challenge 3**

Add Subversion in the mix to source-control JDev projects and jar files.

- Download the VisualSVN server here: http://www.visualsvn.com/server/download/
- Check out the JDeveloper cue card for working with Subversion (no extra software required)
- Download the standalone client for Subversion here (for operating from the command-line): http://www.sliksvn.com/en/download